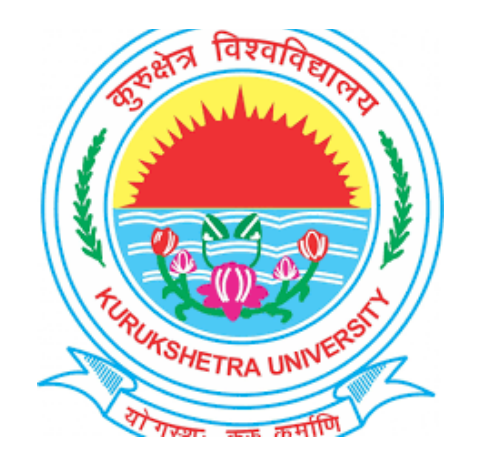

## **Step to Fill Online Reappear/Passed out Exam Form for students (admitted 2015 onwards in B.Tech/M.Tech/B.Arch/UTD courses)**

## Student will visit **ku.digitaluniversity.ac** and will click on link mentioned on site.

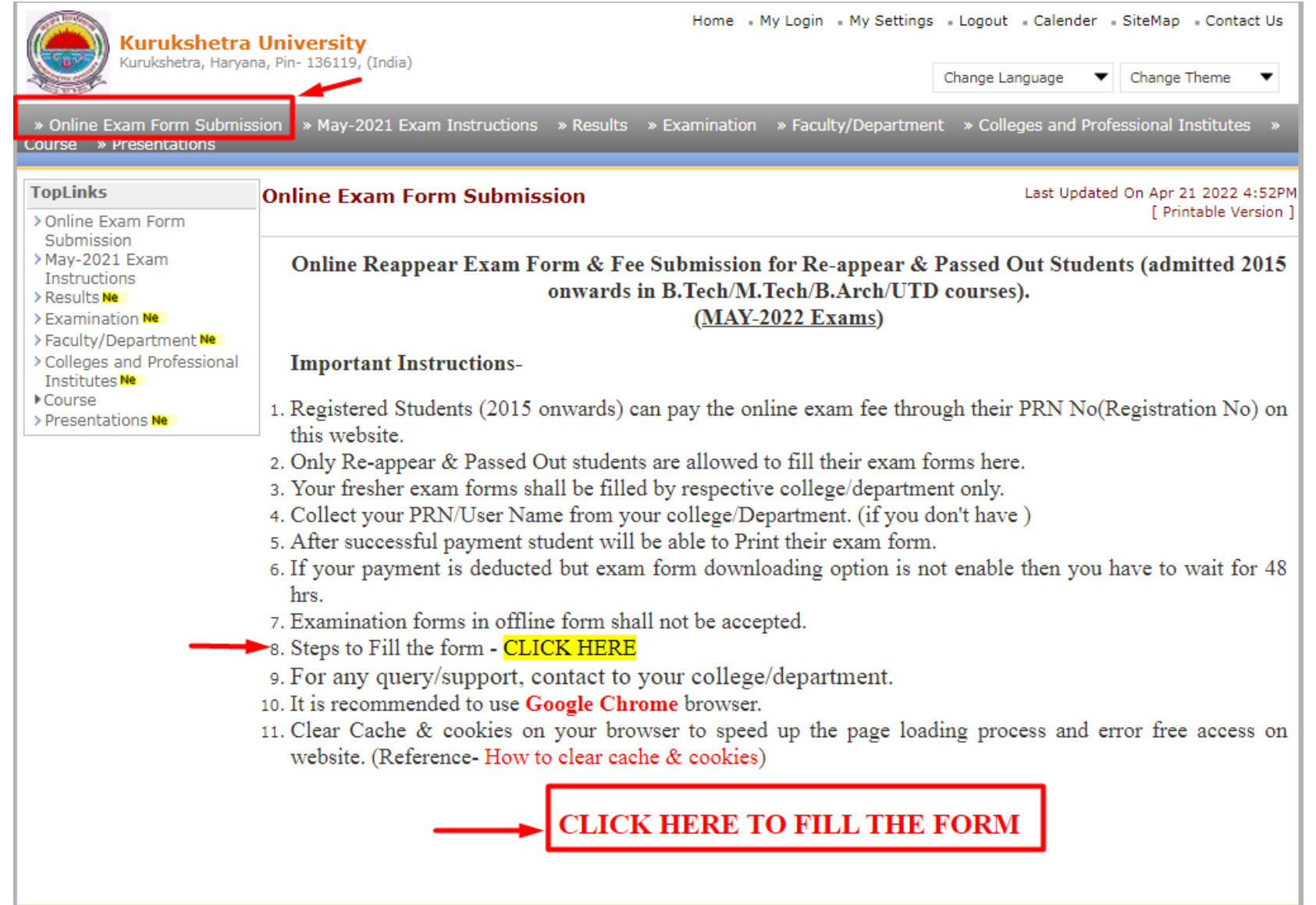

Read the Instructions carefully and Proceed for Online Exam form submission.

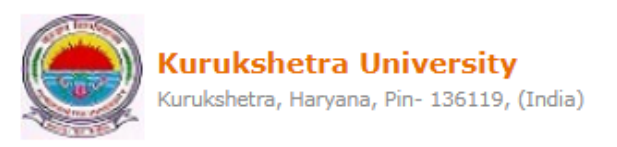

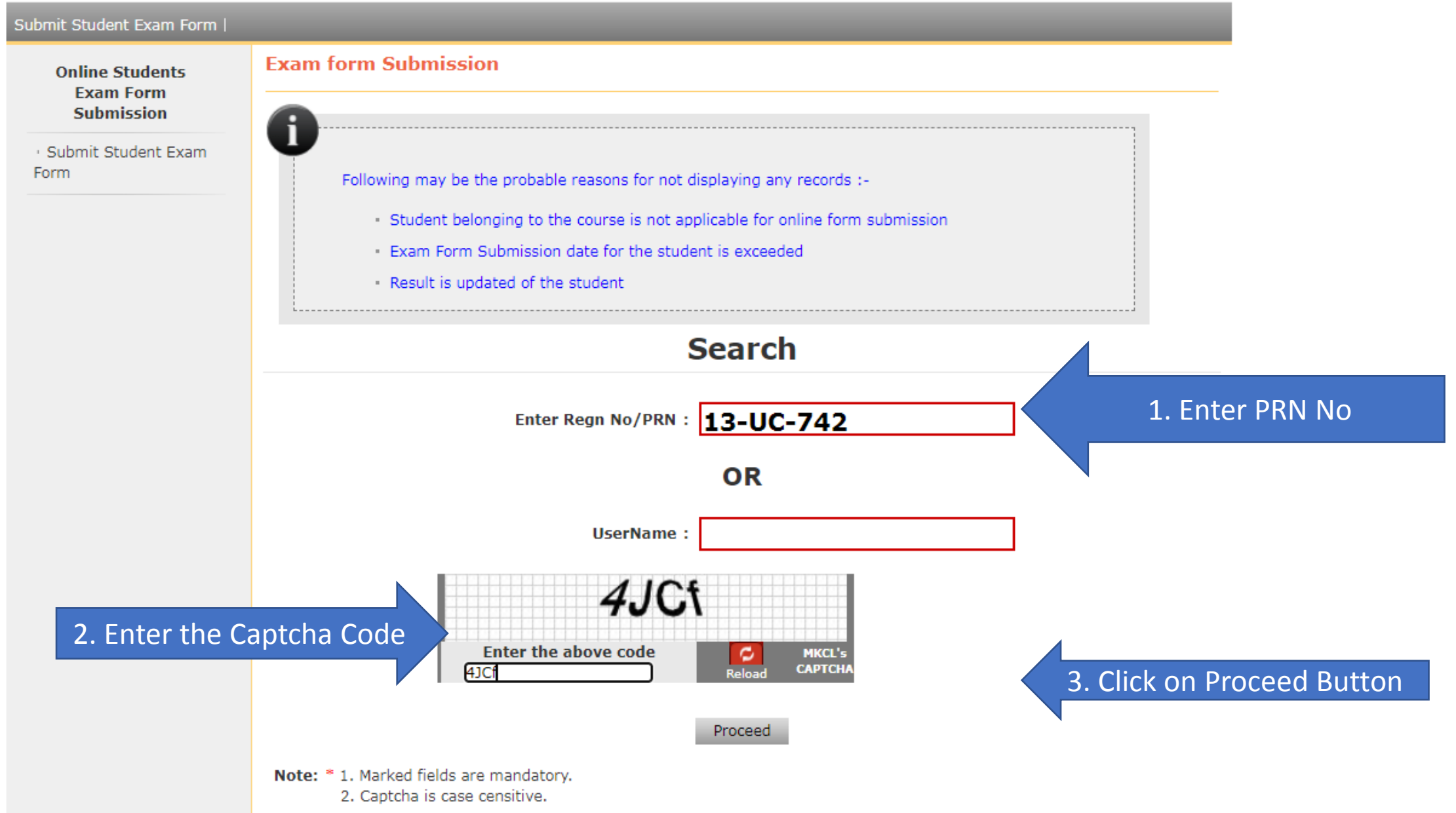

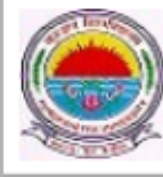

#### Submit Student Exam Form |

**Online Students Exam Form Submission** 

Submit Student Exam Form

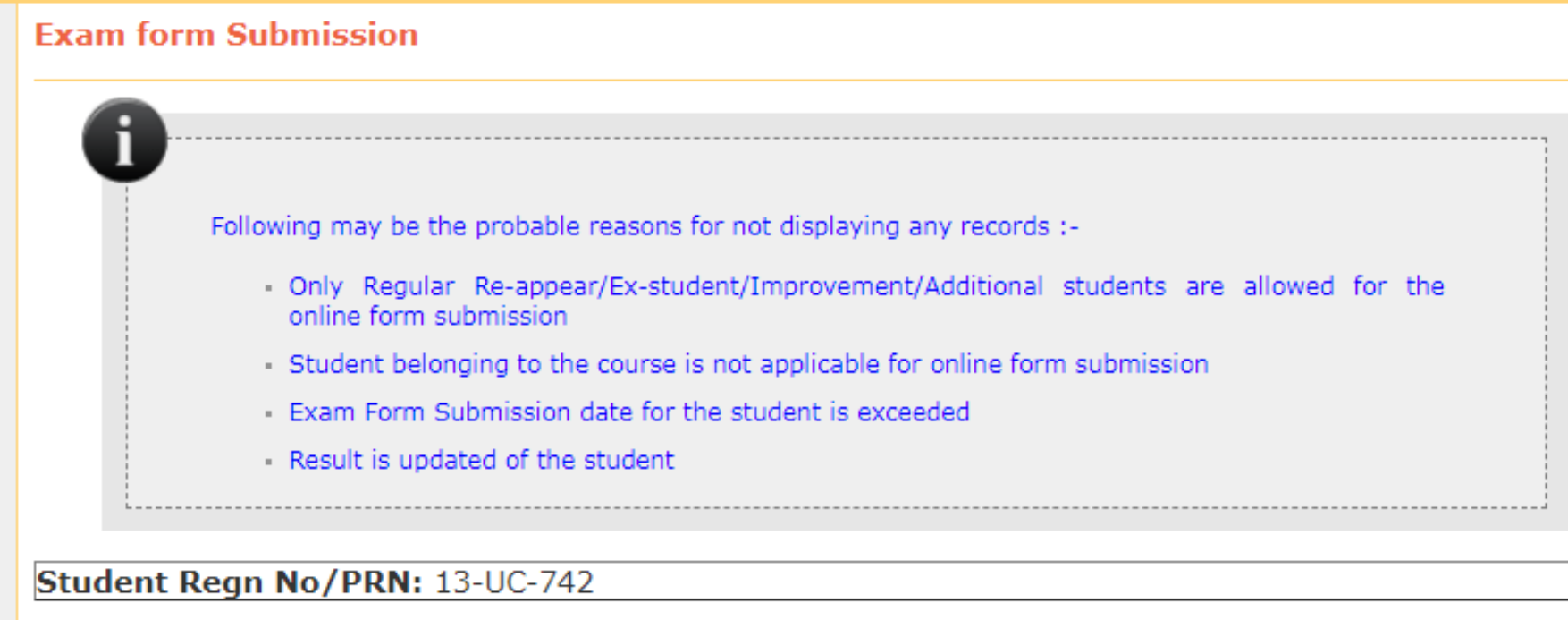

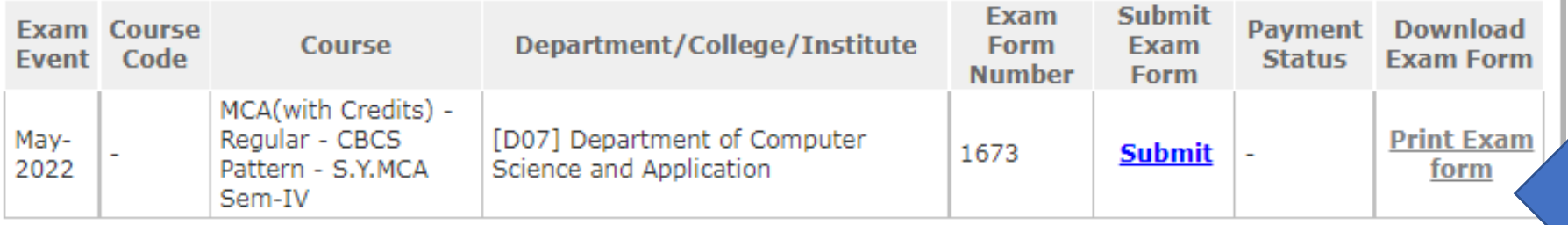

Click on Submit link

Home Contact Us

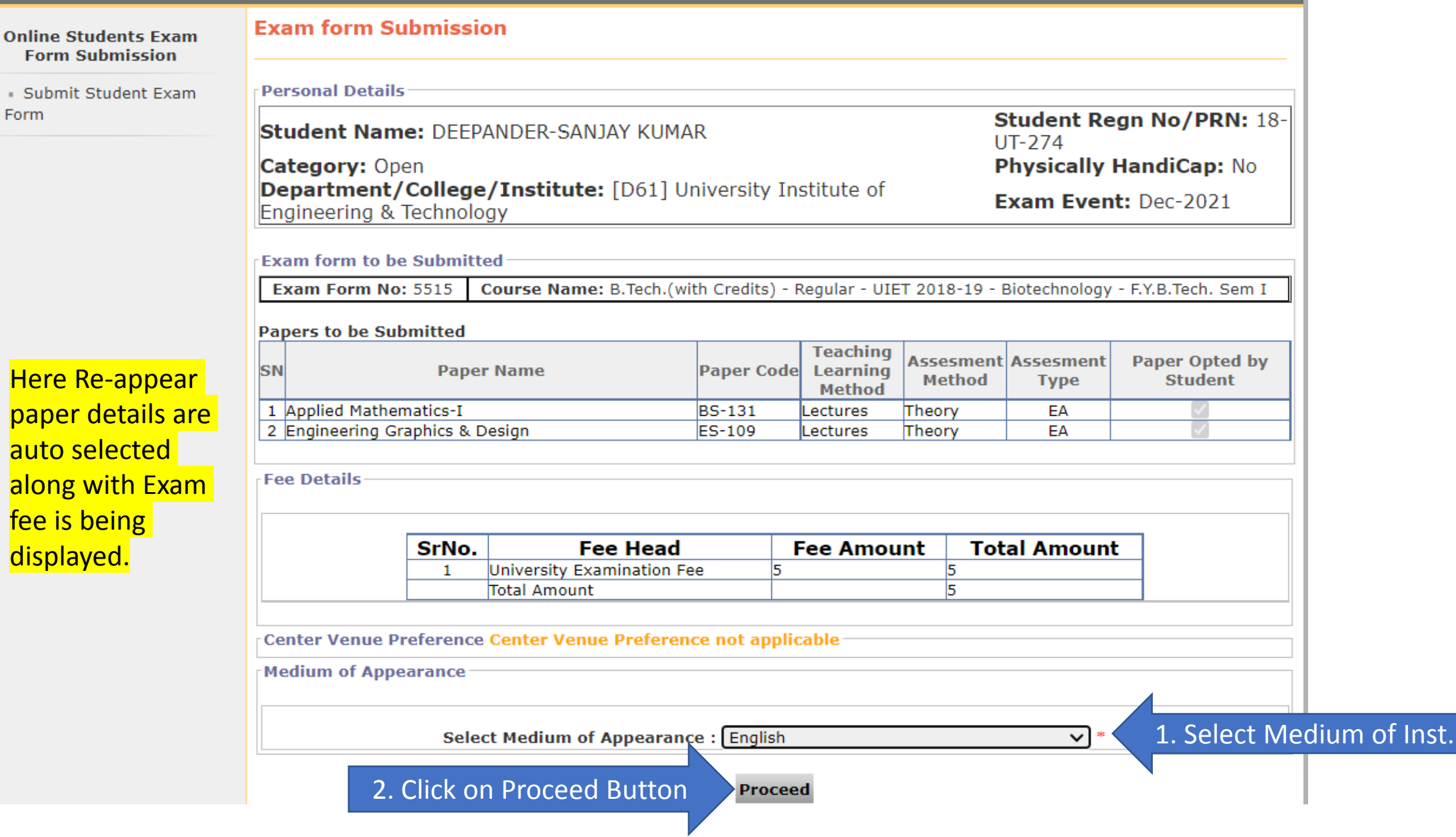

#### **Online Students Exam Form Submission**

#### **Confirm Exam form Submission**

**Personal Details** Submit Student Exam

Form

## **Student Name: DEEPANDER-SANJAY KUMAR**

### **Category: Open** Department/College/Institute: [D61] University Institute of Engineering & Technology

Student Regn No/PRN: 18-**UT-274 Physically HandiCap: No** 

Exam Event: Dec-2021

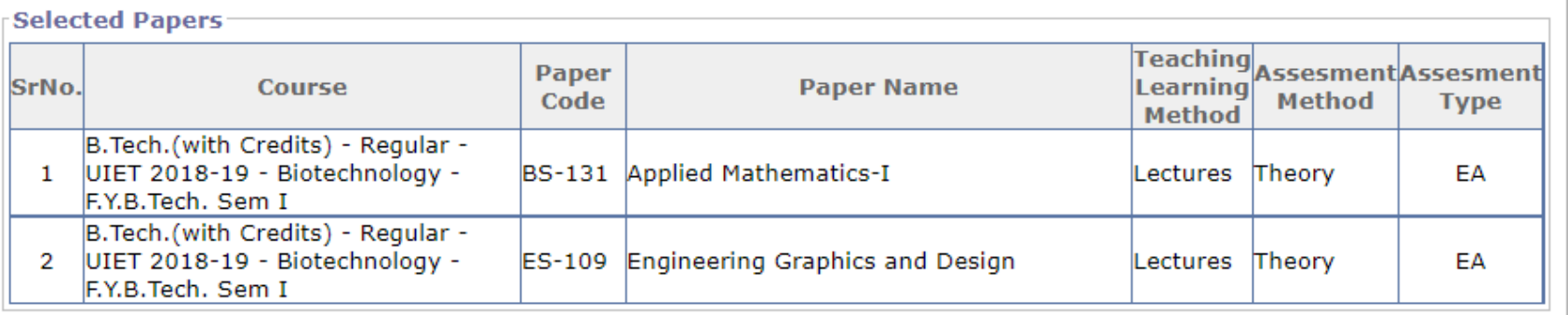

#### **Fee Details**

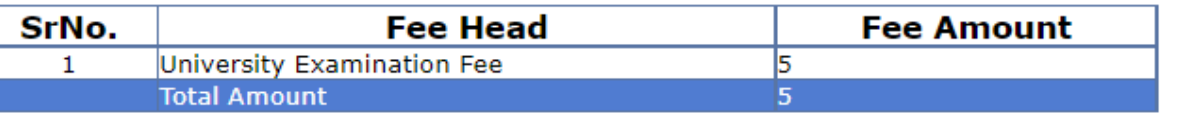

**Center/Venue Preference** Center Preference: Venue Preference : Medium of Appearance Medium of Appearance: English

Confirm

I have verified the papers and ready to confirm

Back

2. Click on Confirm button.

1. Mark on I have verified the papers and ready to confirm.

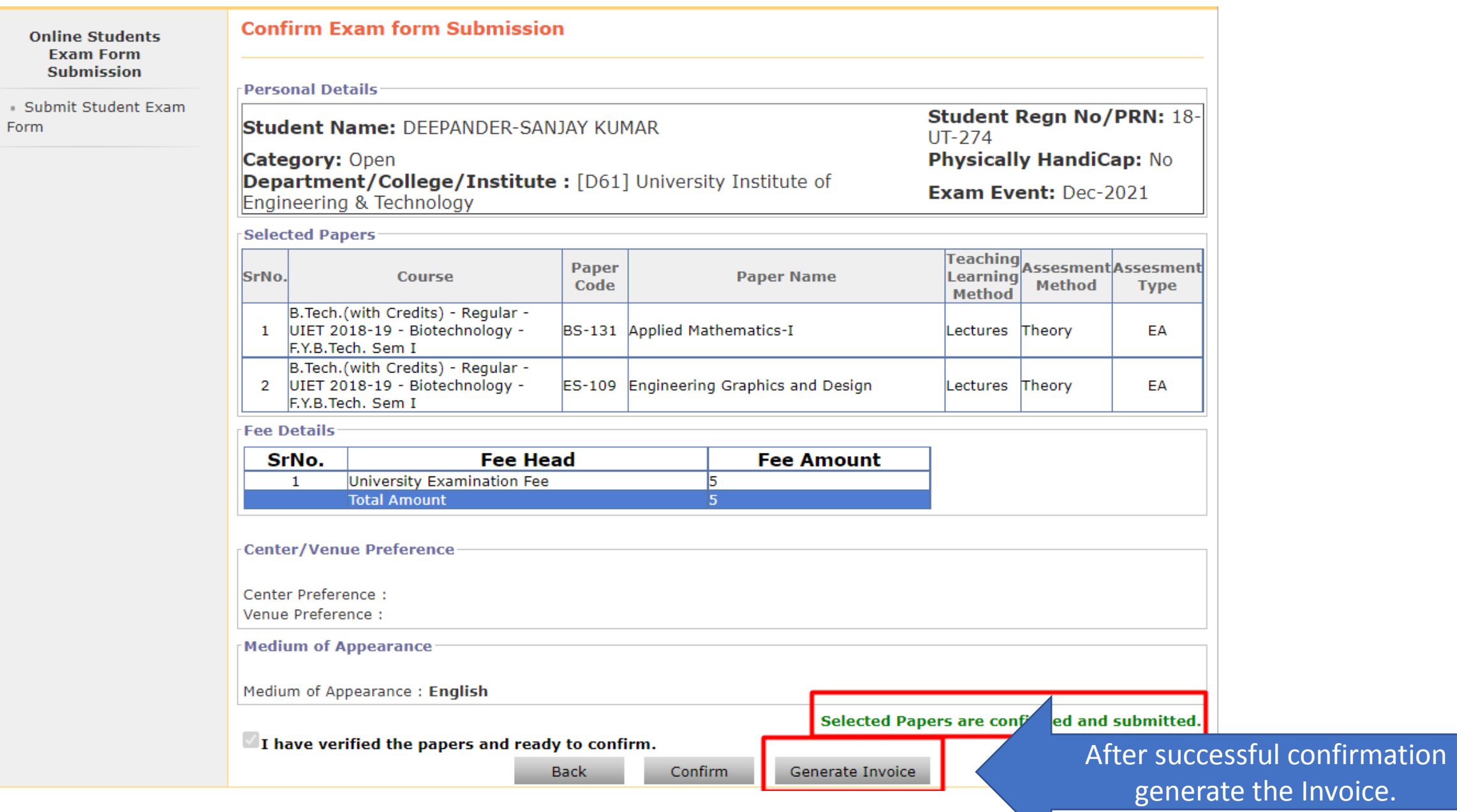

Form

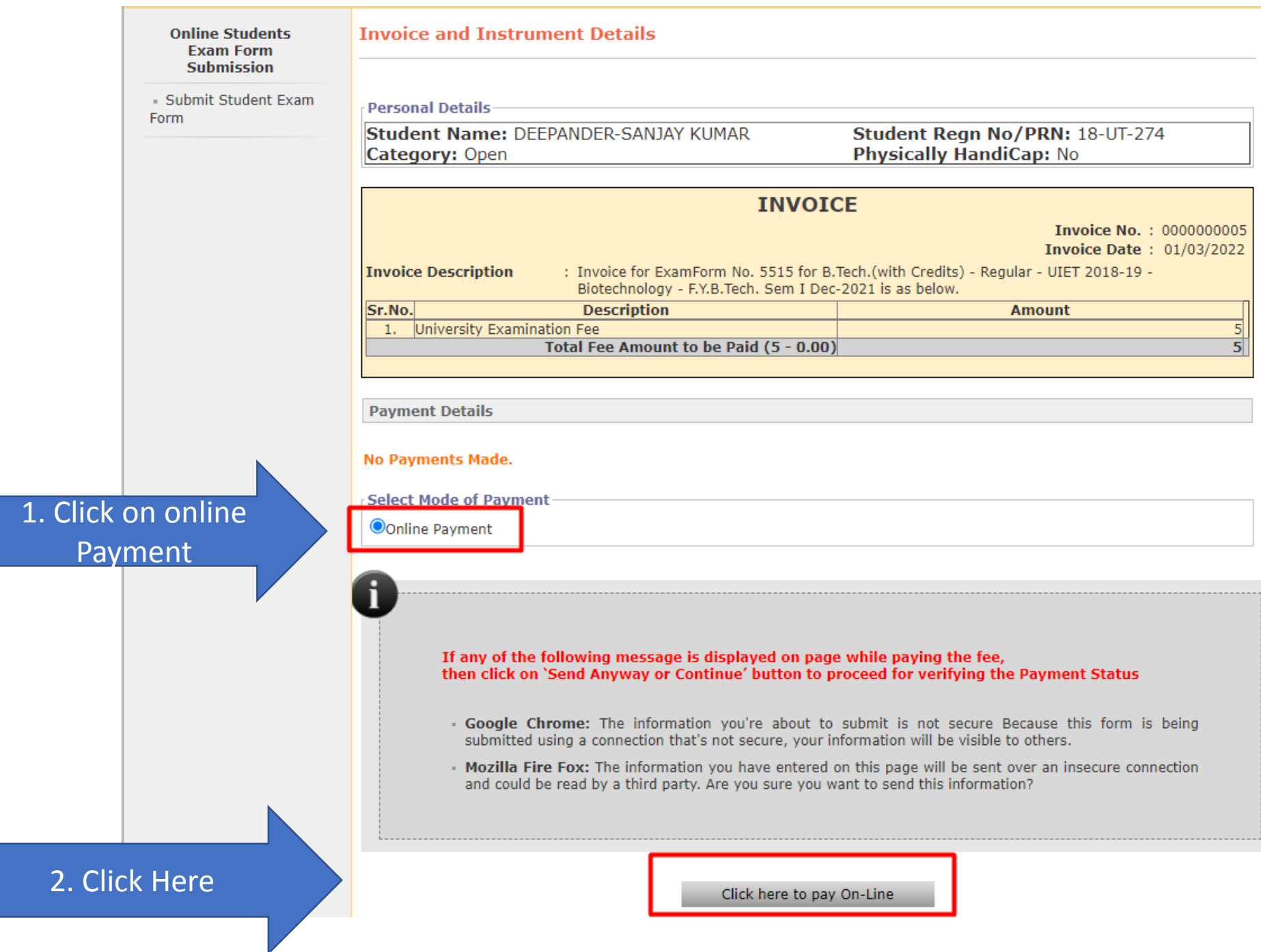

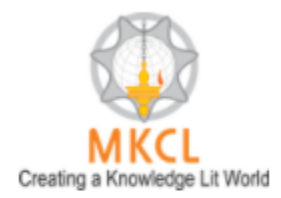

## UNIVERSAL PAYMENT SYSTEM

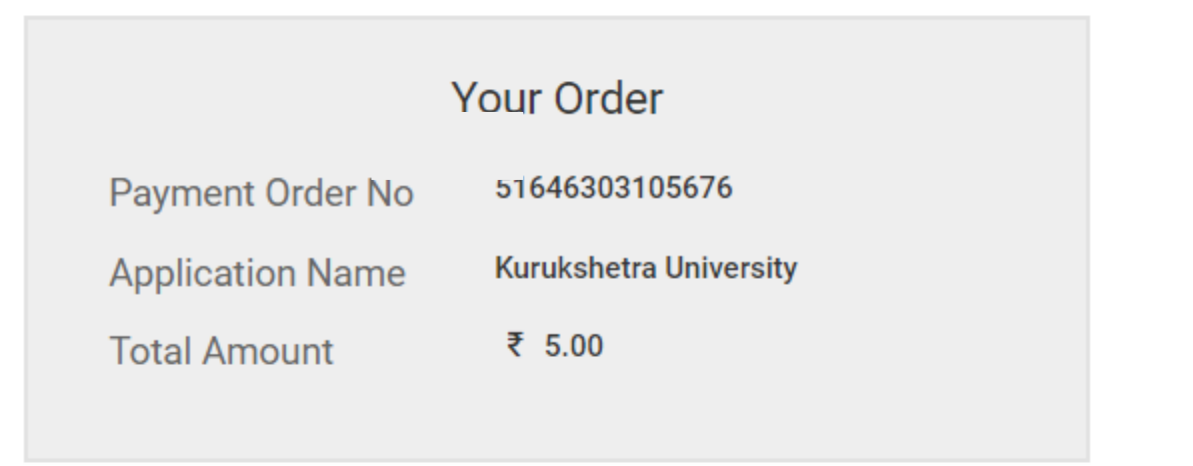

## **Select Your Payment Option**

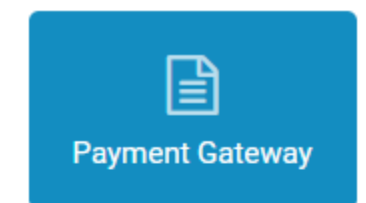

## Do You agree to pay an amount of ₹ 5.00

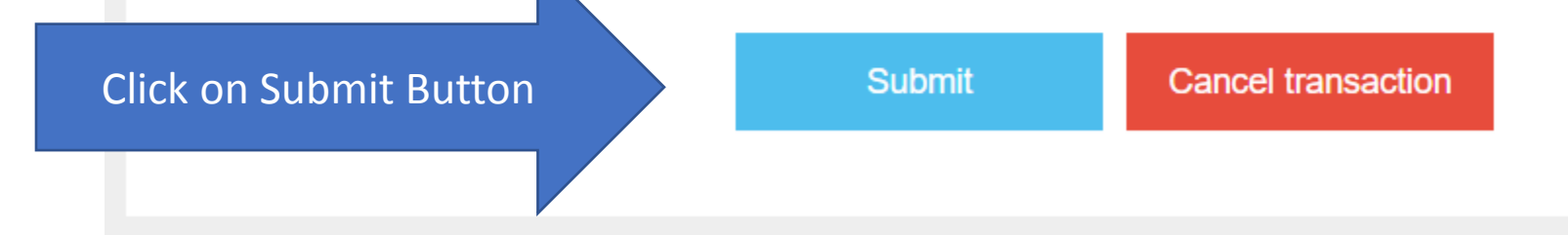

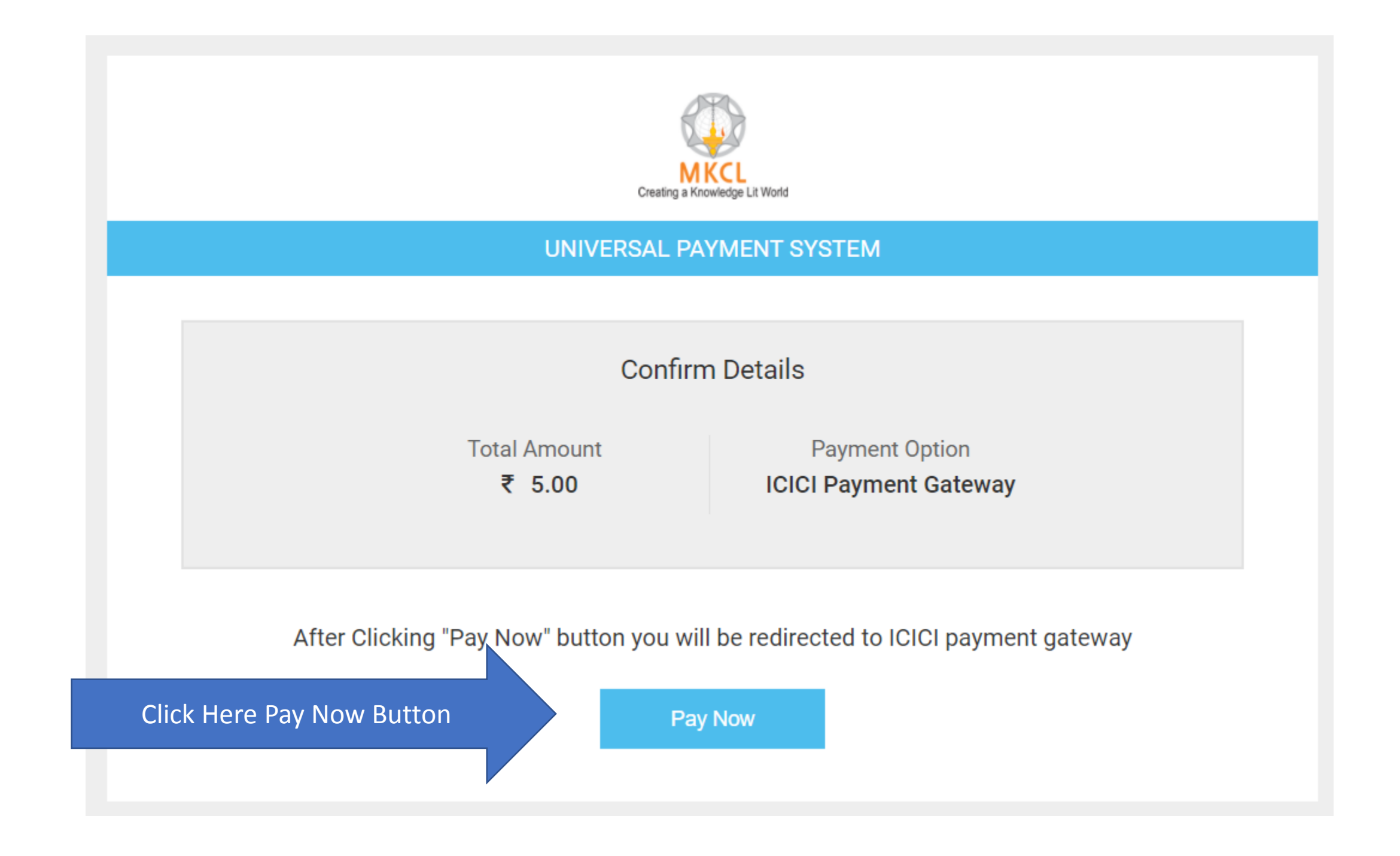

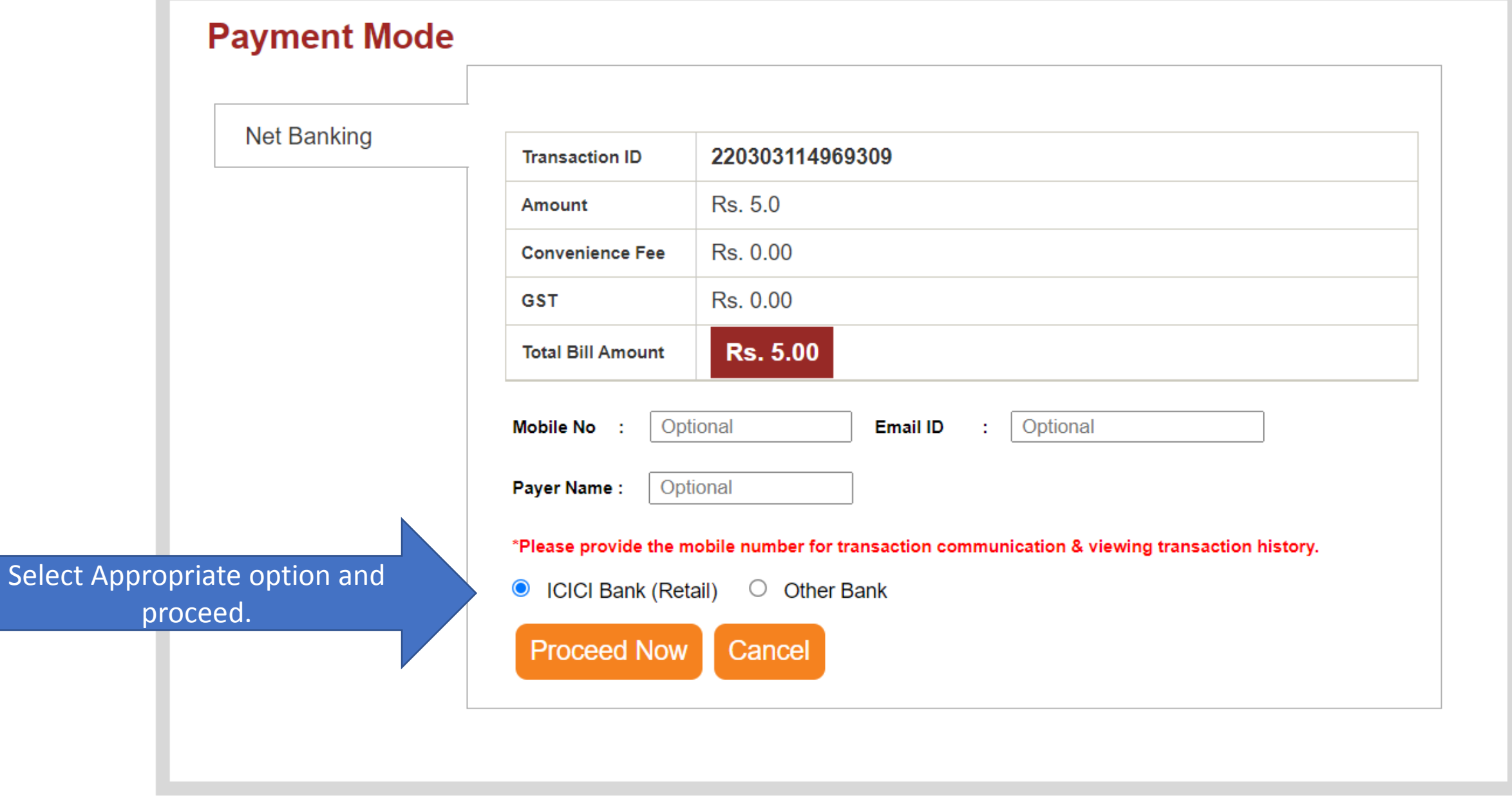

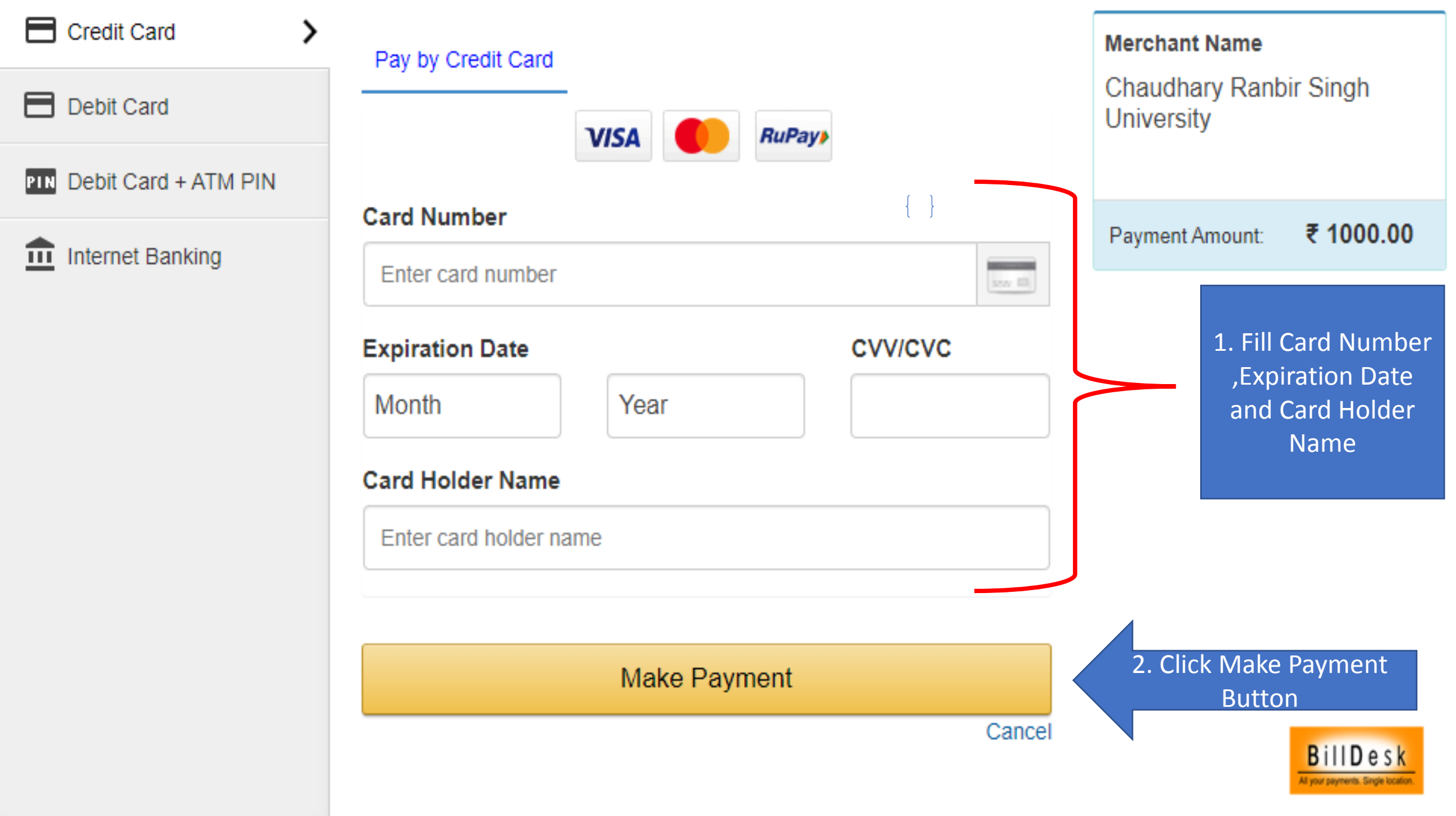

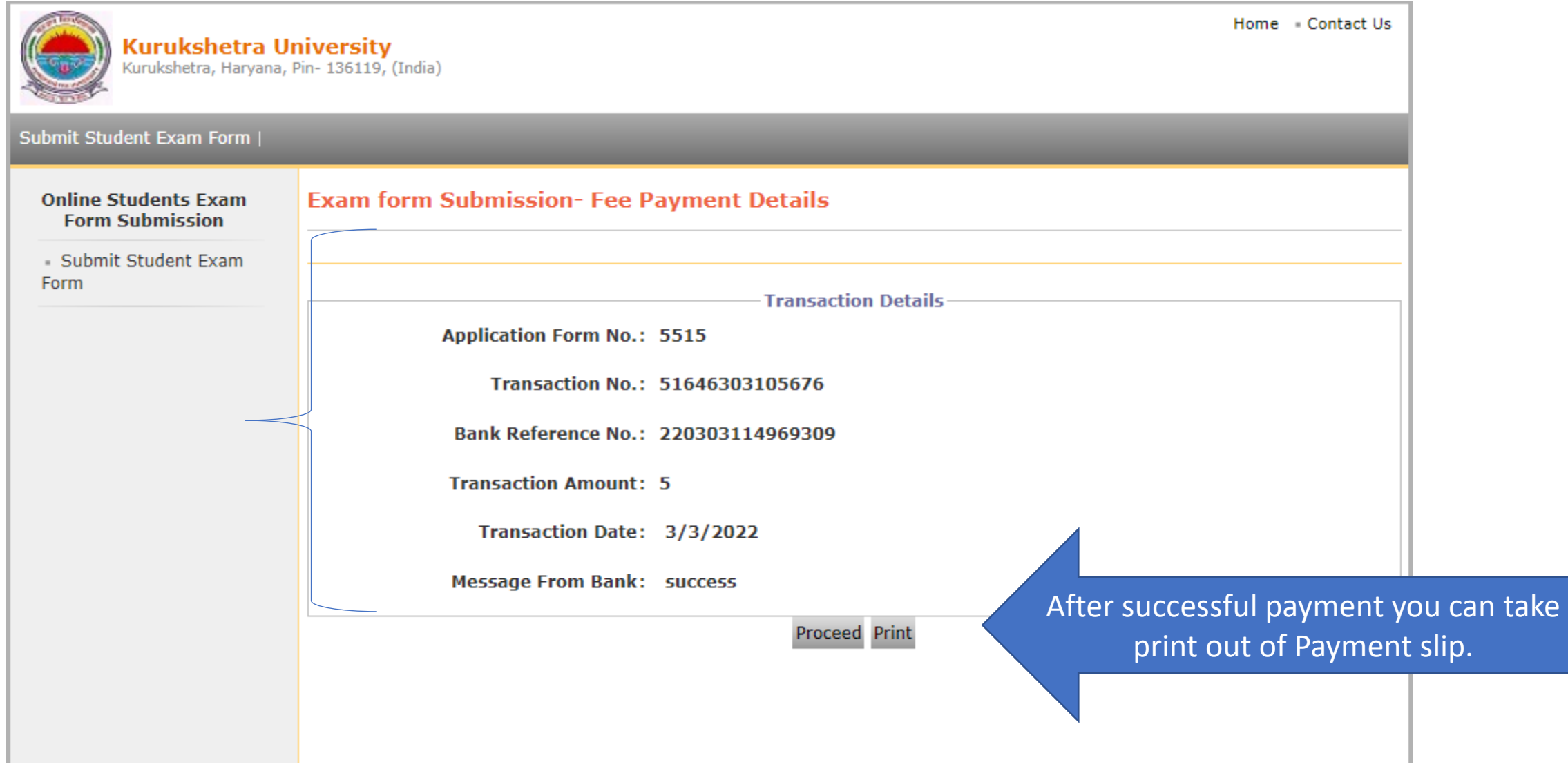

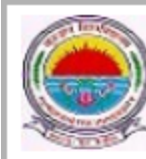

#### Submit Student Exam Form |

#### **Online Students Exam Form Submission**

Submit Student Exam Form

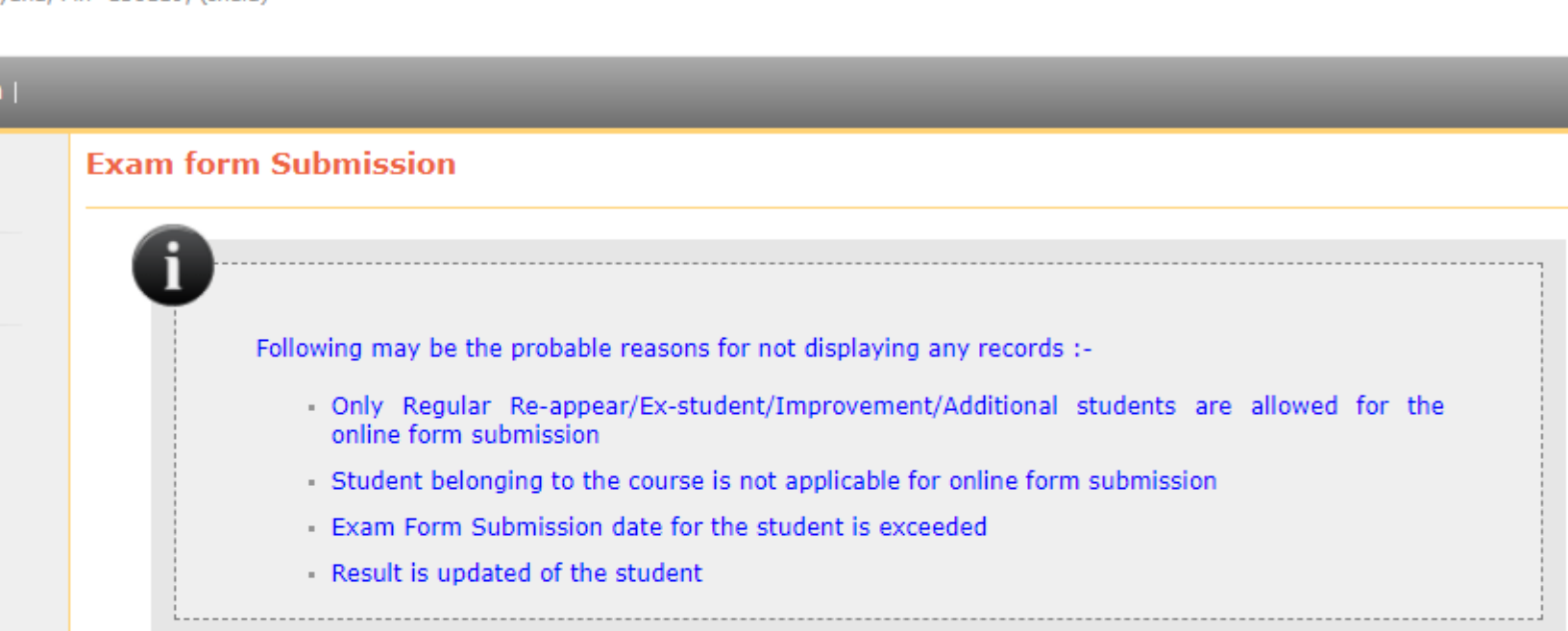

Home Contact Us

#### Student Regn No/PRN: 18-UT-274

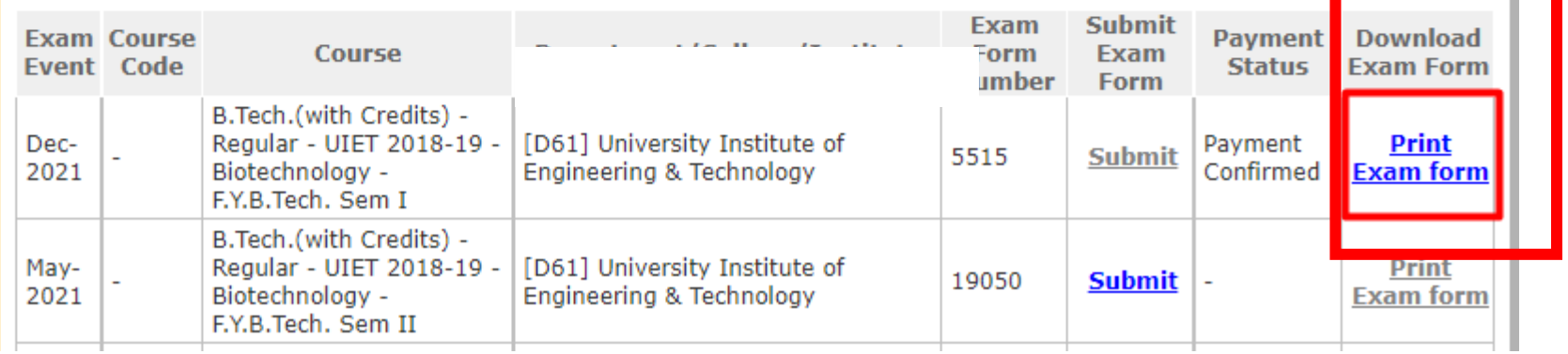

## After Successful Payment you will be able to download exam form.

# Thank You !